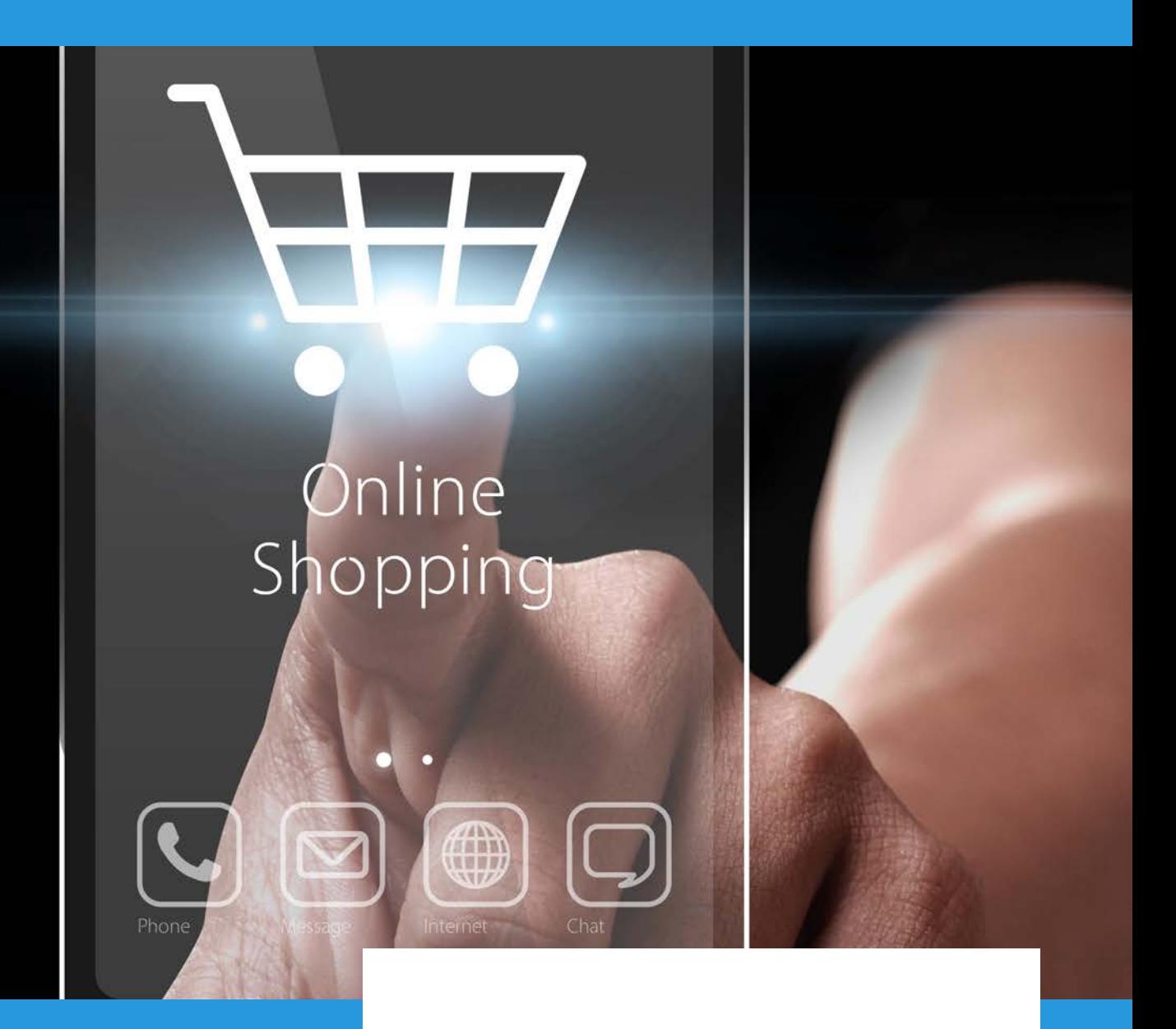

# ( ) nominalia

Nominalia Ebook num 7

**Cómo montar tu ecommerce con Wordpress y Woocommerce**  $OOO$ 

**3**

**3**

4

4

5

**7**

**8**

Contratar un dominio

Tener un certificado SSL

Instalar Wordpress

Instalar el tema

Instalar plugins

Diseñar la web

- Personalizar el diseño de la web

- Diseñar las páginas y la portada con Elementor

11

Crear la tienda con Woocommerce

-Ajustes generales

-Categorías y subcategorías

-Crear productos y atributos

-Ver los pedidos

Consejos generales

ÍNDICE

18

# **Contratar un hosting**

Lo primero que tienes que hacer para abrir tu tienda virtual es ten er una página web. Y el primer paso para crear tu página web es contratar un hosting.

El hosting es el lugar donde se aloja una página web para que todo el mundo tenga acceso a ella en cualquier momento. Se trata de un servidor que almacena todos los archivos y datos del sitio web y los transfiere cuando alguien busca tu página.

El proveedor del hosting es responsable de que el ordenador que aloja tu web trabaje sin parar las 24 horas del día, de proteger tu web de ataques maliciosos y de transferir correctamente **todo el contenido** a los visitantes. También **ofrece otros servicios** como correos electrónicos corporativos, cifrado de seguridad y soporte técnico.

Nominalia pone a tu disposición múltiples opciones de hosting al mejor precio.

## **Comprar un dominio**

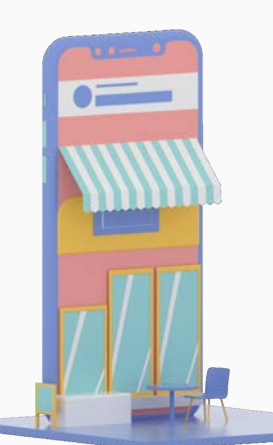

El segundo paso es comprar un dominio, el nombre de tu página web. Es el nombre que los usuarios introducen en Google para buscar tu sitio web. Están formados por un nombre y acaban en una extensión, por ejemplo, .com, .es o .xyz, .cat, .net, .info.

Puedes adquirir tu d[o](https://www.nominalia.com/)minio con la sección de dominios de Nominalia.

### **Tener un certificado SSL**

Para que tu tienda sea segura y los clientes confíen en dejar sus datos, debes tener un certificado SSL. Es el **candado de seguridad** que aparece a la izquierda de la página web. Su existencia indica que la conexión está securizada, por lo tanto, los datos que se introduzcan se encriptarán y no serán interceptados.

Contratar un hosting con Nominalia incluye el certificado SSL.

### **Instala Wordpress**

Wordpress es el sistema de gestión de contenidos más usado en el mundo. Depende del hosting que contrates, *estará* va instalado en tu panel de control. También puedes descargarlo gratuitamente desde wordpress.org.

Una vez dentro, desde Ajustes, personaliza lo más básico: el título del sitio, la descripción corta, el idioma, la zona horaria, entre otros.

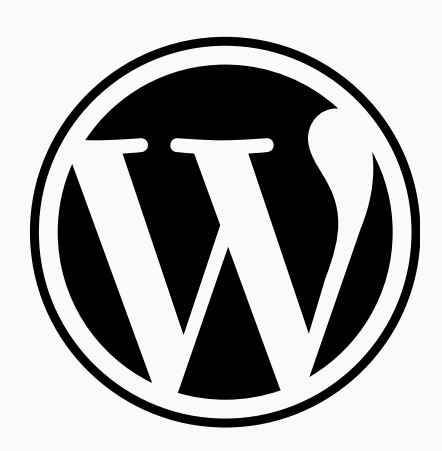

### **Instala el tema**

El tema es lo que determina el aspecto de tu web: la estructura, los títulos y la apariencia general. En Wordpress hay miles de temas, algunos de pago, otros gratuitos. Algunos están pensados para tiendas, o incluso para determinados tipos de tienda. Ve a **Escritorio > Apariencia > Temas** y elige el que más te guste para tu tienda.

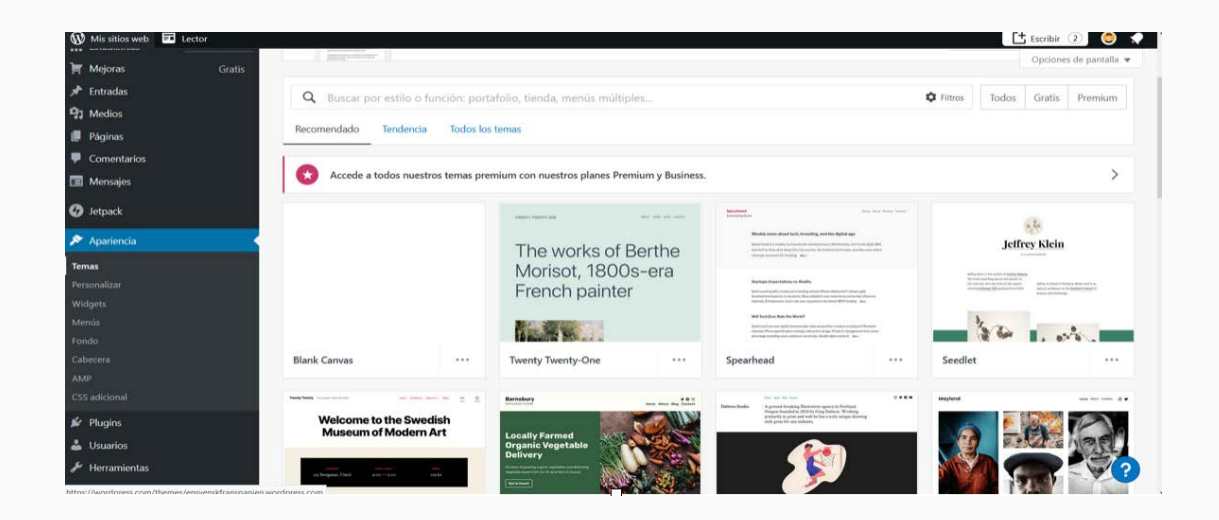

Elegir un tema adaptado a Woocommerce (plugin para crear la tienda virtual) es recomendable, porque viene con páginas modelo de todo lo que necesitas y una apariencia de tienda online, una buena base para que luego puedas moldear a tu gusto

#### Los temas gratuitos de Wordpress para tiendas más usados son:

- $•$  Astra
- Yith Proteo
- $\bullet$  Ocean WP
- Storefront

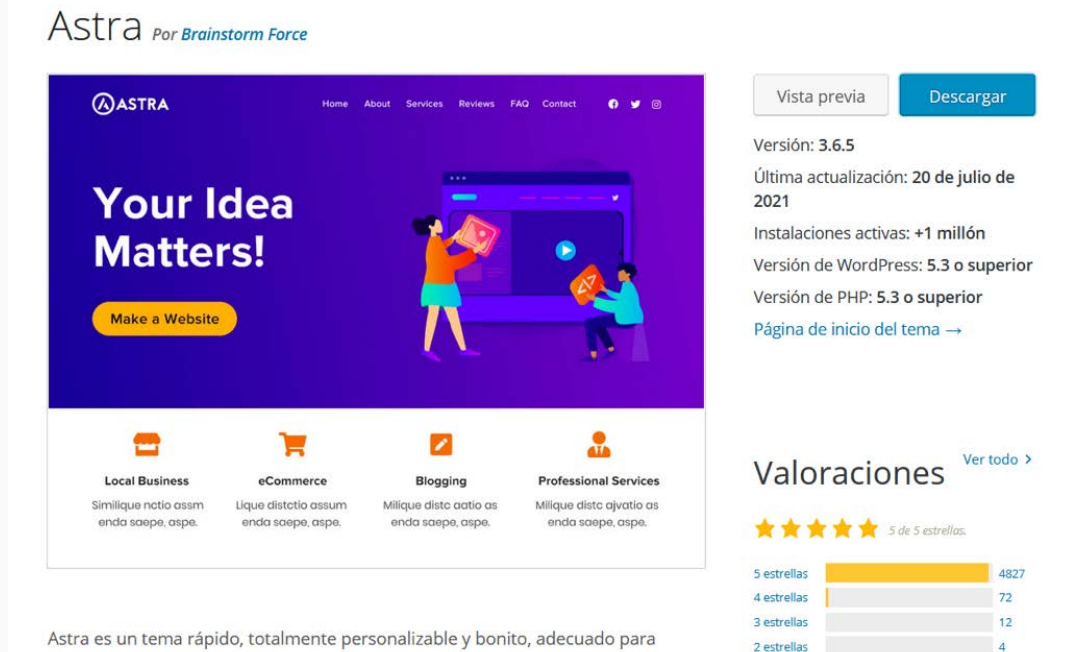

blogs, porfolios personales, sitios de negocios y tiendas online WooCommerce. Es muu ligaro (manos da 50KR an nortada) y ofraca una valocidad sin igual

#### El tema Astra se ha actualizado en julio de 2021, tiene más de un millón de descargas y muy buenas valoraciones.

1 estrella

 $\overline{AB}$ 

#### Para elegir un tema, fíjate en lo siguiente:

- · Velocidad de carga rápida
- Valoraciones muy altas
- Actualizaciones recientes
- $\bullet$  Muchas instalaciones

# **Instalar plugins**

Los plugins son pequeños programas que amplían la funcionalidad de la página web. Son los responsables de que podamos abrir do cumentos PDF, por ejemplo.

Hay plugins para casi todo, pero solamente hay que elegir los que nos sirvan realmente, porque si instalamos muchos pueden r a lentizar nuestra web.

Algunos de los plugins recomendados para nuestra tienda online s o n :

- **Elementor**. Un constructor visual para diseñar la web de forma fácil.
- **Woocommerce**. El plugin para montar la tienda online
- **WP Forms**. El formulario de contacto
- **Cookies Notice**. Es el aviso de cookies.
- **Click to Chat**. Sirve para dar asistencia por chat.
- **WP Front Scroll Top**. Permite a los usuarios volver arriba de la página cuando llegan abajo del todo.

#### Para instalar los plugins, ve a **Escritorio > Plugins**

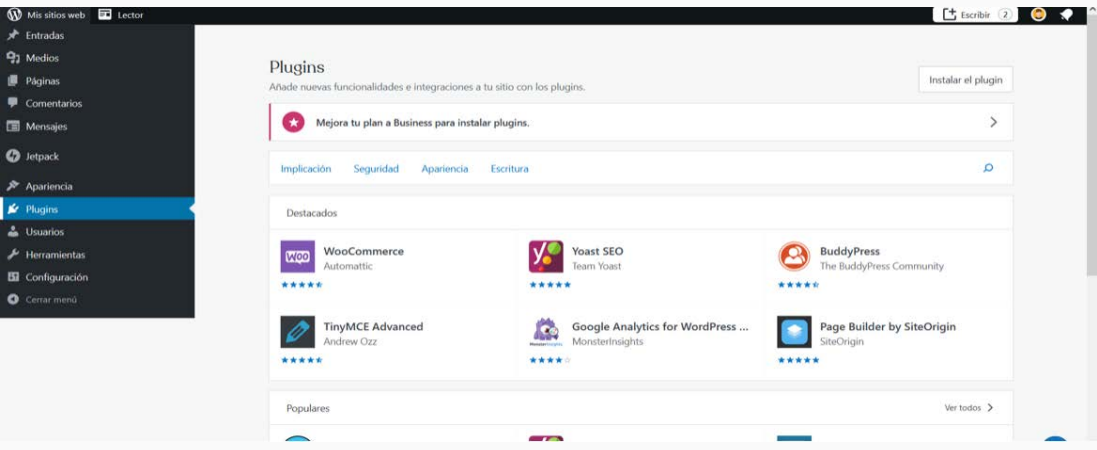

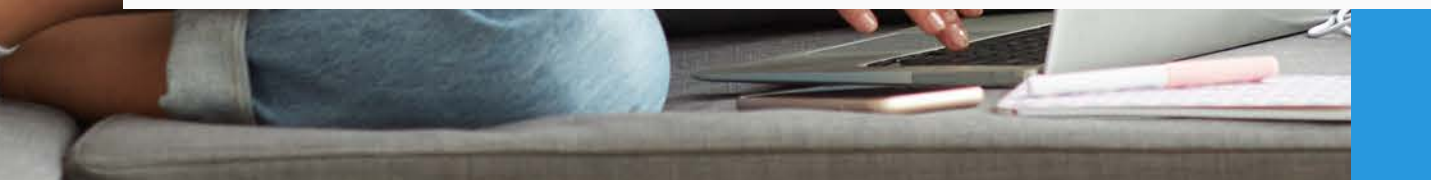

### **Diseñar la web**

Antes de empezar con la tienda virtual, diseñaremos la web que contendrá la tienda. Para eso, lo primero que hay que hacer es personalizar cada una de las partes de la web.

#### Personalizar el diseño de la web

Subir el logo, cambiar la tipografía, subir fotos y poner los colores corporativos son algunas acciones para hacer.

#### Ve a **Escritorio > Apariencia > Personalizar**

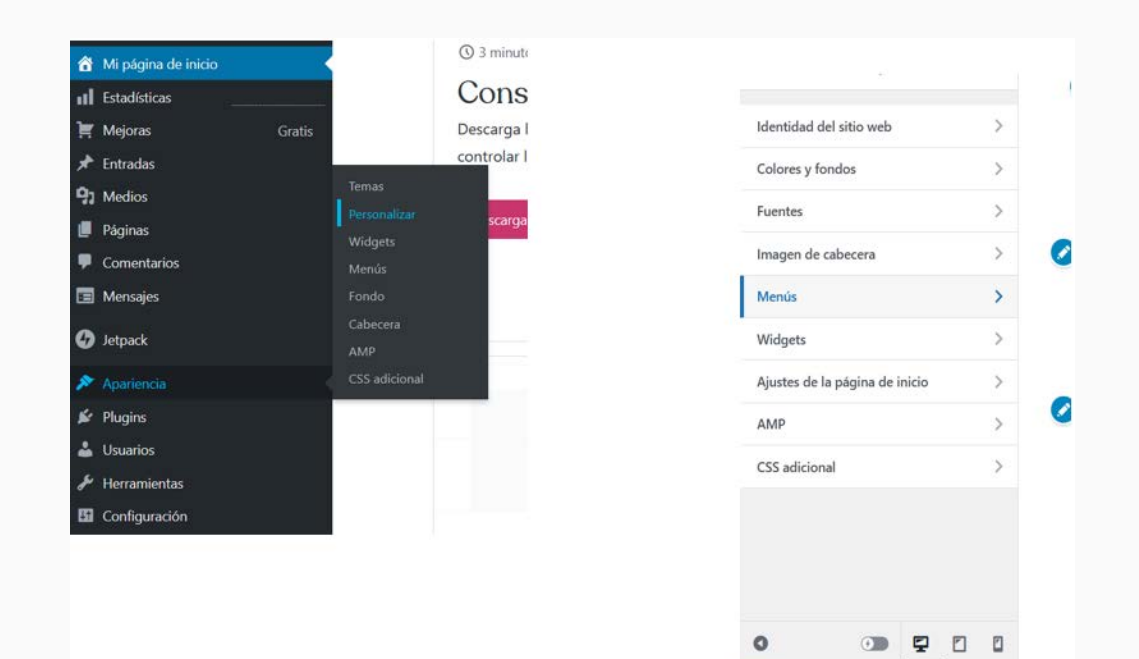

#### **Crear las páginas y el menú**

Tu web tendrá distintas páginas, entre ellas: página principal, tienda, sobre nosotros, contacto, blog. Sobre esta última, es recomendable crear un blog, ya que ayuda al posicionamiento SEO de la web. Todas estas páginas querrás que aparezcan en el menú, pero además hay otras páginas que debes crear por la ley de protección de datos y la ley de comercio electrónico que no estarán en el menú. Son:

- Política de privacidad
- Aviso legal
- Cookies
- · Términos y condiciones
- Condiciones de envío
- Términos de devoluciones

Lo más recomendable es que un asesor legal te ayude con el contenido de estas páginas.

Tu tema ya tendrá algunas de estas páginas creadas. Para crear o cambiar el nombre de una página, ve a **Escritorio > Páginas** 

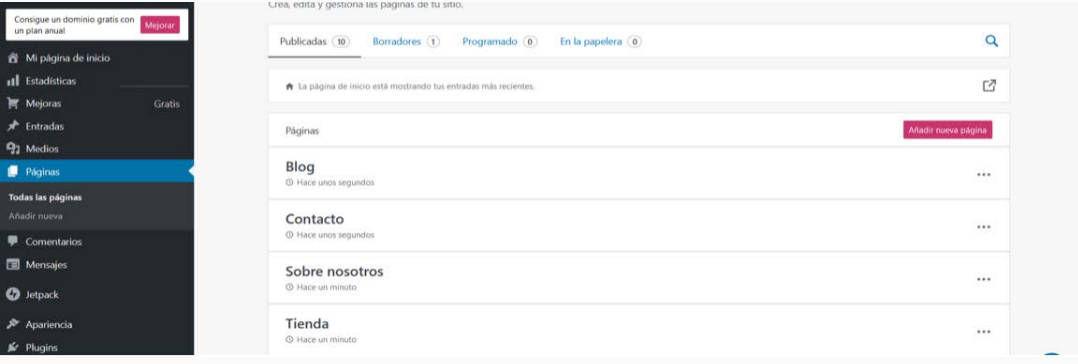

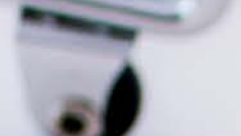

#### Para organizar el menú, ve a **Escritorio > Apariencia > Menú**

Allí puedes arrastrar las páginas del menú y ponerlas en el orden que quieras.

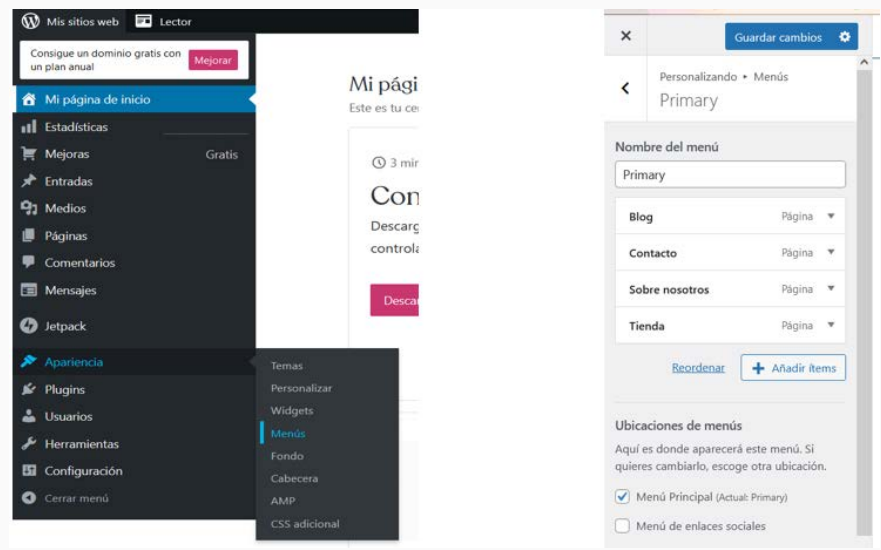

#### **Diseñar la portada y las páginas con Elementor**

Elementor es un plugin que debes haber instalado previamente. Es un constructor visual para diseñar tu web muy fácil de usar, porque no necesitas conocimiento de código. Es del tipo drag and drop, porque puedes coger, arrastrar y editar cualquier elemento de tu plantilla.

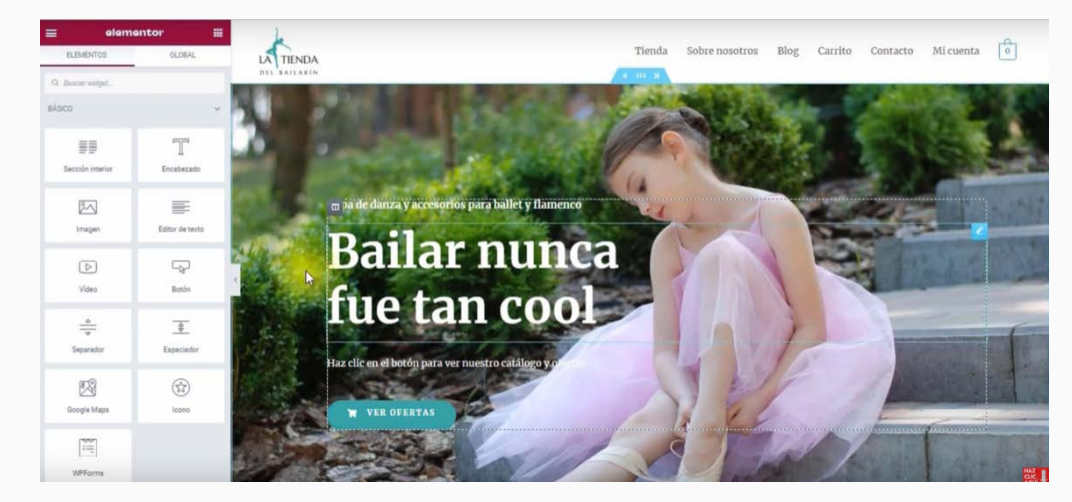

En tu página principal puedes introducir apartados como: productos destacados, clientes o marcas que vendes, testimonios, contacto, ofertas y una llamada a la acción.

### **Crear la tienda con Woocommerce**

Una vez creada la web general, es momento de crear la tienda online con Woocommerce.

#### A justes generales

Lo primero que hay que hacer es atender a los ajustes generales de la tienda, es decir, establecer aspectos prácticos como la moneda, los impuestos, el método de pago, entre otros. Destacamos *algunas* cuestiones importantes a tener en cuenta:

#### Ve a **Escritorio > Woocommerce > Ajustes**

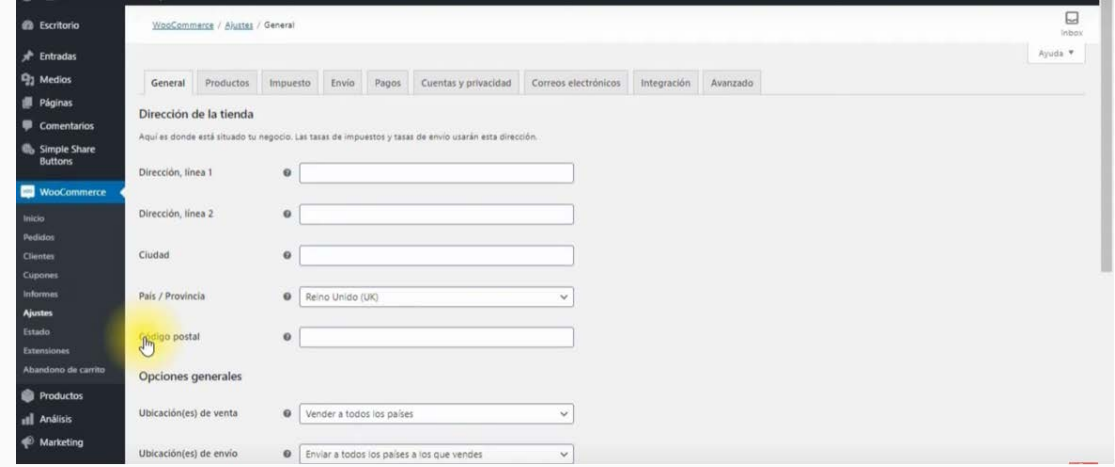

En la primera pestaña, rellena los datos básicos de tu negocio, como la dirección física de tu negocio (si la tienes), el país donde estás el mercado dónde vendes/al cual te diriges. Activa la opción de impuestos, cupones y marca la opción de geolocalizar, porque de esta forma Woocommerce detecta dónde está el cliente que realiza el pedido y calcula los impuestos que debe aplicar.

También te pide **opciones de moneda**: qué moneda usar, donde poner el precio y cómo escribirlo (en España, con un punto en los miles y coma en los decimales).

En la pestaña **Producto** activa la opción AJAX. Esto es para que cuando un cliente añada un producto al carrito esto se haga automáticamente y no se recargue toda la página. En este mismo apartado, **activa la opción de reseñas**, porque puede ayudar a que más clientes se animen a comprar; eso sí, permite que solo **propietarios verificados** puedan hacer comentarios. Aquí también puedes introducir un correo electrónico para que **te avise cuando queden pocas existencias** de productos (umbral de pocas existencias).

En la pestaña Impuestos, configura 'No, introduciré los artículos sin impuestos' para introducir el precio sin IVA y que este se añada automáticamente. Esto es útil por si hubiera un cambio en la legislación de impuestos, ya que de la otra forma tendrías que introducir el precio con el IVA incluido. Configura la opción de mostrar **precios con IVA incluido** en la tienda. Esto evita que el cliente se lleve sorpresas con el precio, y la opción de 'sufijo a mostrar en el precio' para que el cliente vea que el precio incluye el IVA.

Siguiendo en la pestaña impuestos, en el apartado **Tarifas**, puedes crear la tarifa IVA para añadirla a los productos.

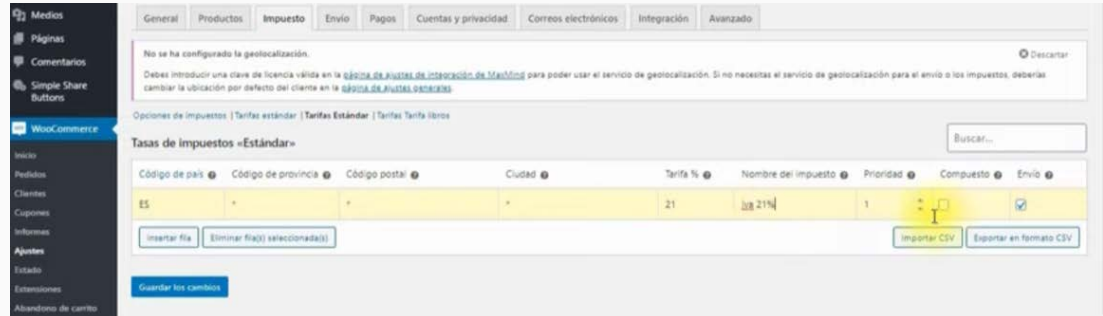

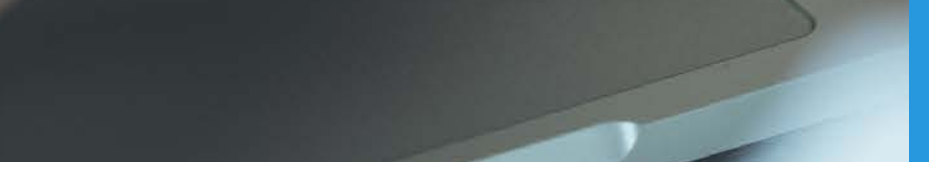

En **Envío**, añade las tarifas de envío que tengas por tipología y zona.

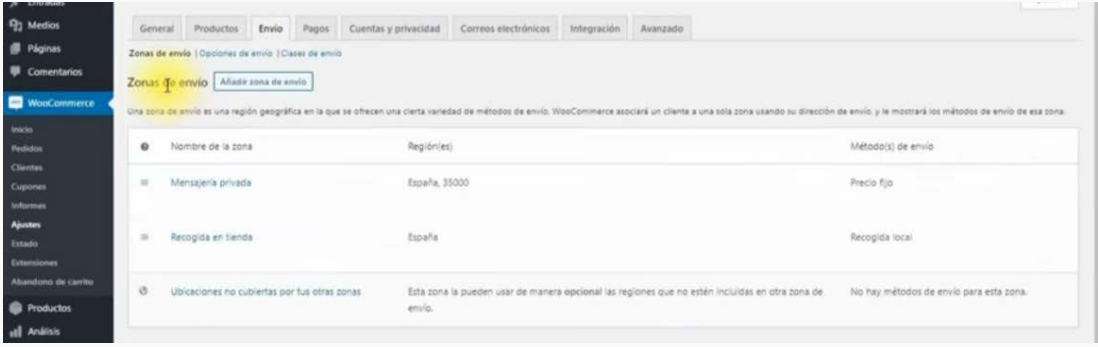

En **pagos**, configuras las opciones de pago para el cliente. Lo más recomendable es ofrecerle varias opciones para asegurar la compra. Generalmente son:

- **TPV virtual**. Una de las empresas más conocidas que ofrece pasarela de pago virtual es Redsys.
- **PayPal**. Es un procesador de pagos donde el consumidor no tiene que introducir sus datos bancarios, porque opera desde su cuenta de PayPal.
- **Stripe**. Es una plataforma de pago que se instala mediante un plugin, Woocommerce Stripe payment gateway.
- **Transferencia bancaria**. El consumidor hará una transferencia bancaria a tu cuenta corriente. Cuando la recibas, le enviarás el p a quete.
- **Contrareembolso**. Cuando el cliente reciba el paquete, pagará a la empresa de transportes, que se quedará una comisión.

Ten en cuenta que menos en el caso de la transferencia, en el resto de opciones, la empresa intermediaria se queda con una comisión de tus ganancias.

#### C r e a r c a t e g o rías en la tienda

Seguramente quieras incluir categorías en tu tienda (que no en tu web). Estas se desplegarán cuando cliques en el apartado Tienda del menú. Novedades, Mujer, Hombre, Bebé… podrían ser categorías de una ecommerce de moda. Ten en cuenta que cada producto puede tener más de una categoría.

Para crear categorías, ve a **Escritorio > Woocommerce > Productos > C a t e g o r í a s**

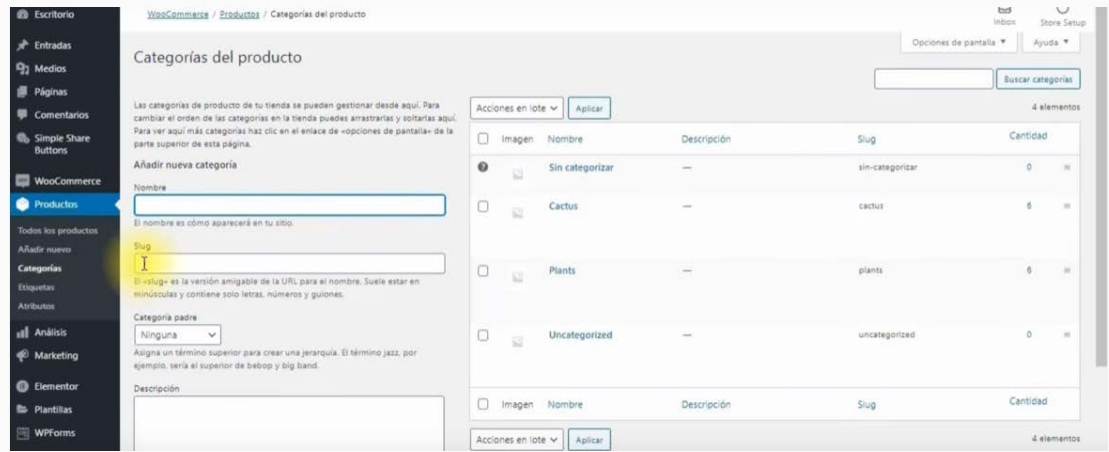

Para que aparezcan en el orden deseado debajo de Tienda en el menú, ve a <mark>Escritorio > Apariencia > Menús</mark>

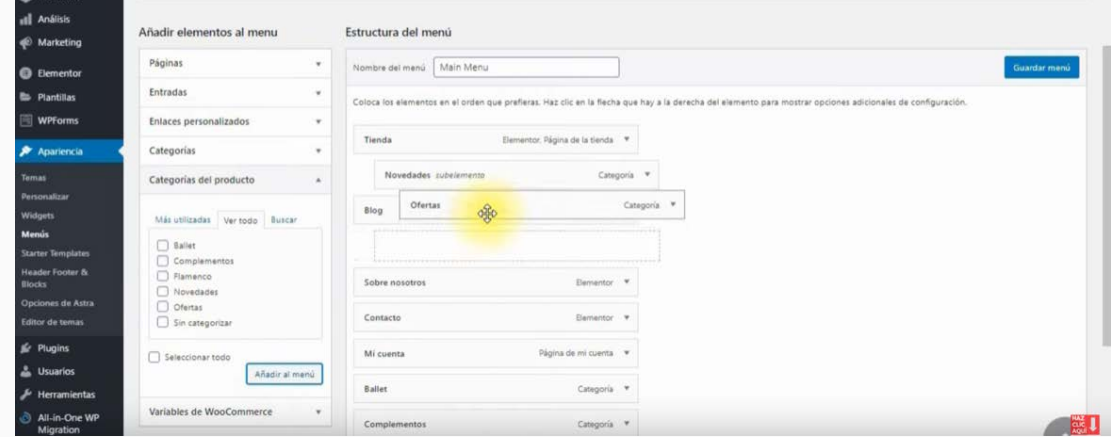

#### **Crear productos y atributos**

Ahora vamos a hacer lo más importante: introducir los productos. Sin embargo, antes de hacerlo, vamos a crear los atributos de los p roductos, para poder añadirlos cuando creemos las fichas de cada producto. Ejemplos de atributos de producto son talla y color.

#### Para crear atributos ve a **Escritorio > Woocommerce > Productos > A t r i b u t o s**

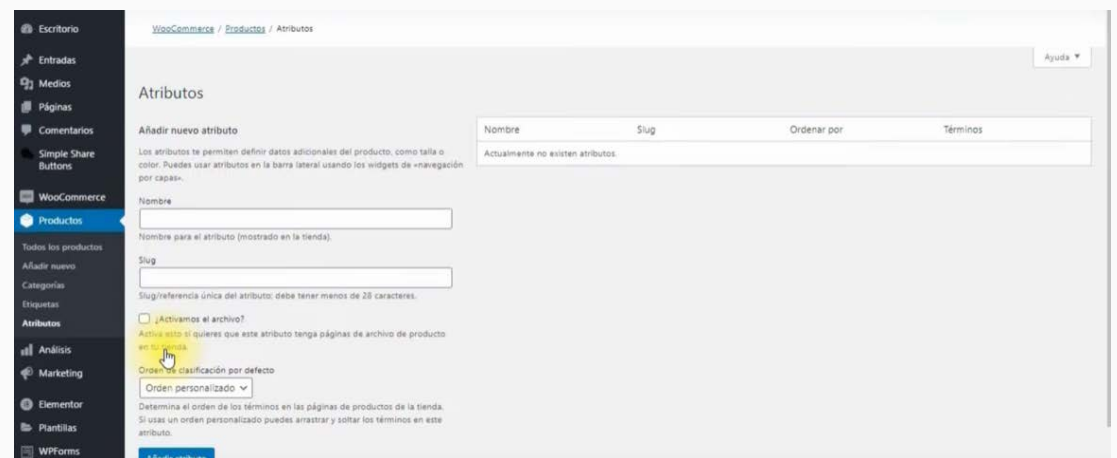

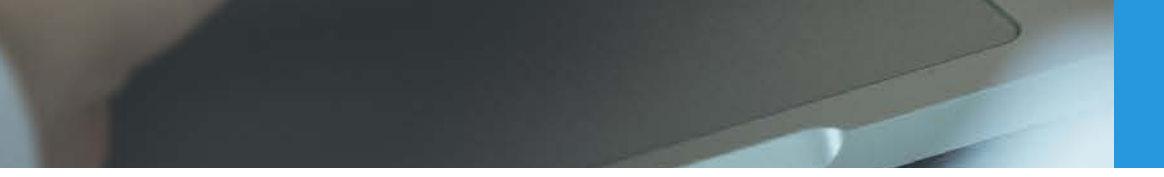

Para crear los productos, ve a **Escritorio > Woocommerce > P r o d u c t o s**

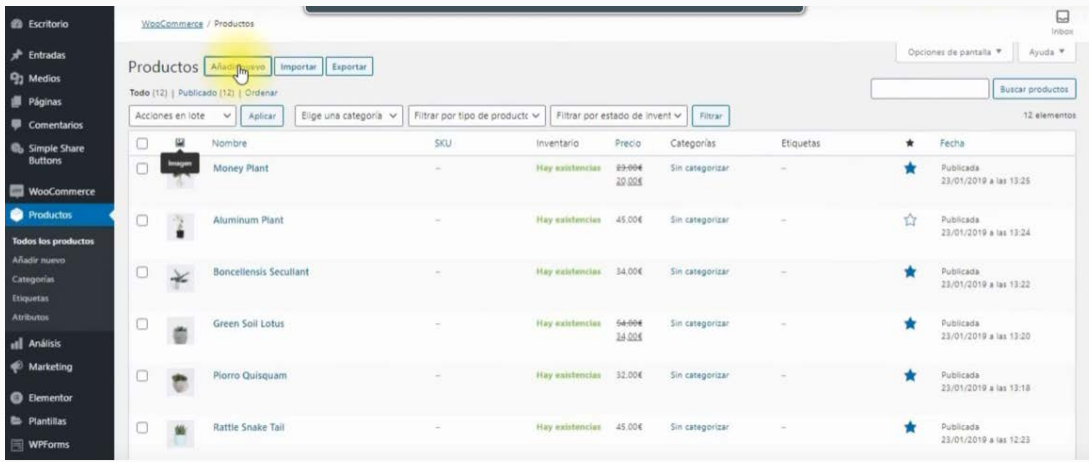

Añade todas características del producto: varias fotos, nombre, precio, descripción, categorías (novedades, mujer, hombre...) y atributos (talla, color...). Cada producto tiene un SKU, un código de identificación único. Lo recomendable es que establezcas una forma de asignar estos códigos ordenada y que tenga sentido para ti.

Para que muestre todas las opciones de los atributos, por ejemplo si hay existencias de una blusa rosa en la talla S, debes combinar los atributos. Para hacerlo, dentro del producto, ve a Productos > Variaciones > Crear variaciones para todos los atributos.

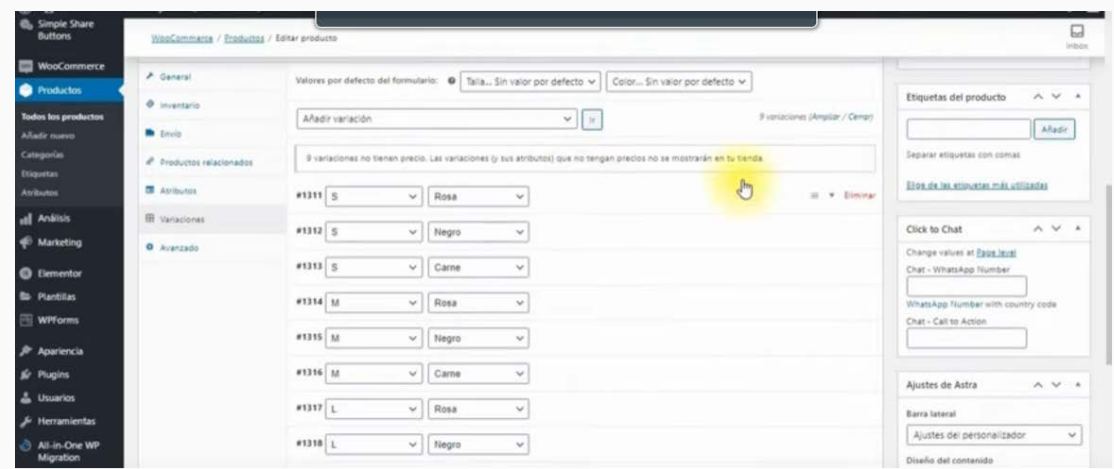

También puedes indicar **productos relacionados**. Esto es, que cuando alguien adquiera un producto, se le muestra otro que podría interesarle.

Hay dos tipos de productos relacionados. La venta dirigida es un producto similar al que el cliente está visualizando y que le puede interesar. Se sitúa debajo del producto que está viendo. La venta cruzada aparece cuando alguien añade un producto al carrito y se le muestra otro producto complementario.

#### Ambos se añaden en **Productos > Productos relacionados**

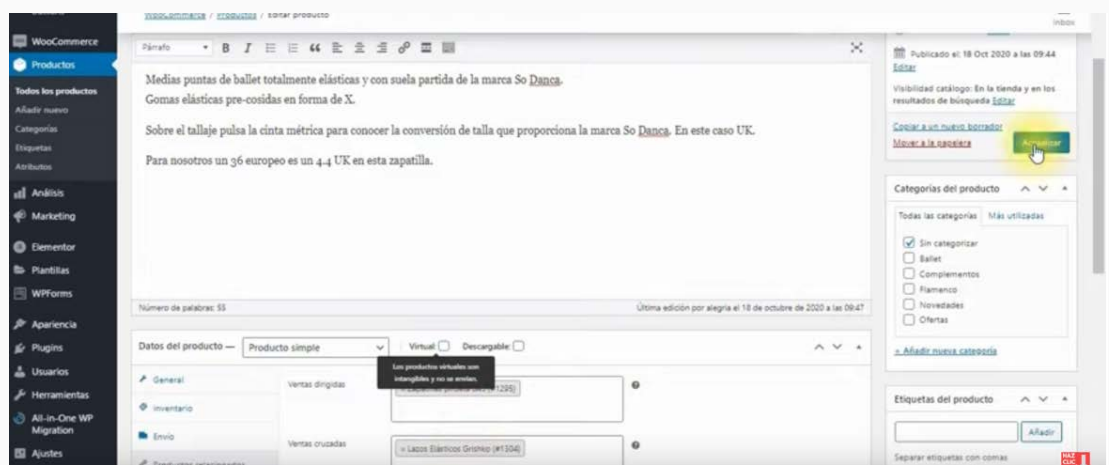

#### **Ver los pedidos**

Por último, para ver y modificar los pedidos, ve a Woocommerce > **P e d i d o s**

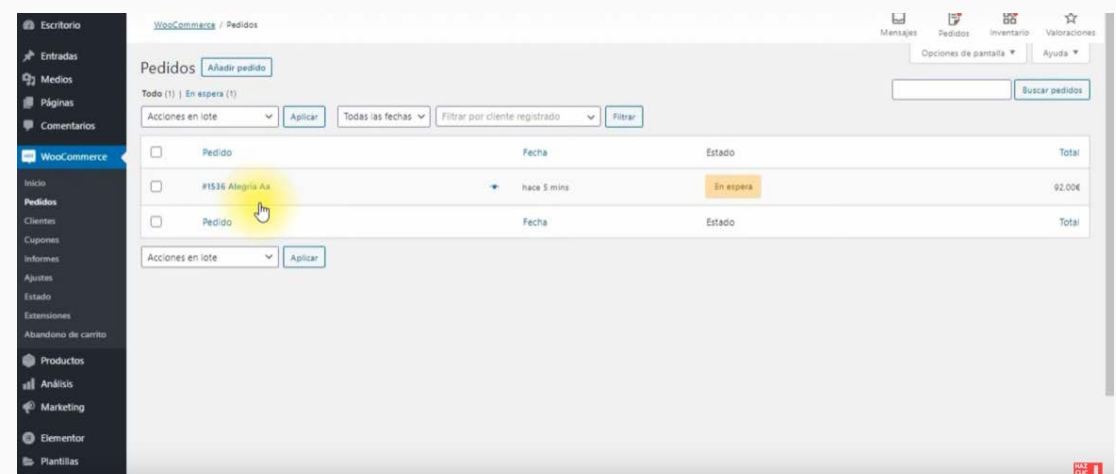

# **Consejos generales**

- **Sé muy organizado**. Ser organizado te ayudará a ir más rápido montando y gestionando tu ecommerce. Por eso, es recomendable tener una carpeta con todos los archivos de la tienda guardados y subir las fotos todas a la vez. También facilita las cosas tener un excel con tu catálogo de productos, de tal forma que cuando introduzcas las fichas de producto en la web solo tengas que copiar y pegar. Por último, guarda en favoritos el acceso al hosting y a la tienda.
- **· Revisar ajustes en ipad, móvil, ordenador**. Revisa que todos los a justes que hagas se vean bien desde cualquier dispositivo (ordenador, ipad, móvil) y de distintos sistemas operativos.
- **I mágenes optimizadas para wordpress**. Optimiza las imágenes para wordpress, para que tu web no tarde demasiado en cargar. Hay plugins de wordpress y programas como Photoshop que te serán útiles para hacerlo.
- **Haz un pedido de prueba**. Antes de lanzar tu ecommerce, haz uno o varios pedidos de prueba. Hazlo tú mismo o también puedes pedirle a alguien de confianza que lo haga para conocer su experiencia. Ponerte en la piel del cliente te hará ver posibles fallos o mejoras.

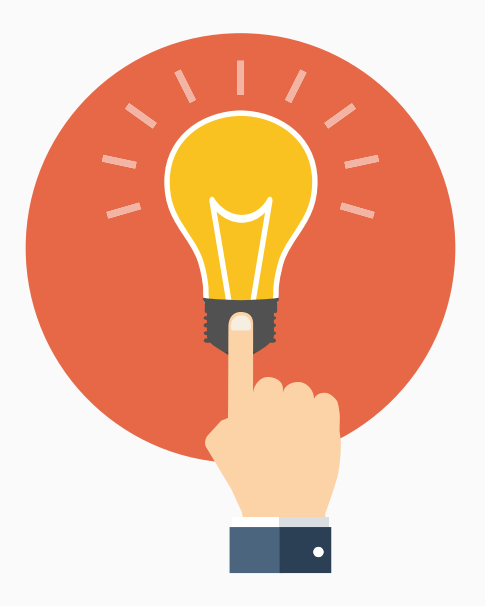

# **¡GRACIAS!**

**Puedes encontrarnos en:**

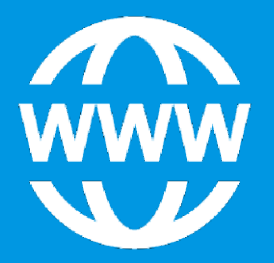

**WEB** nominalia.com

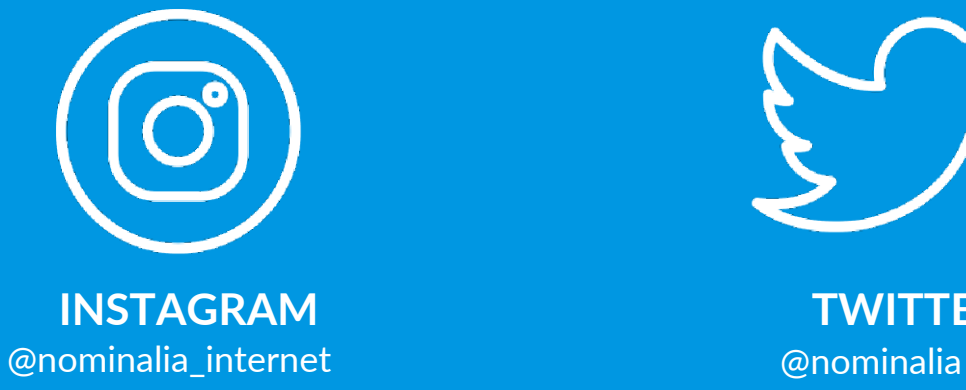

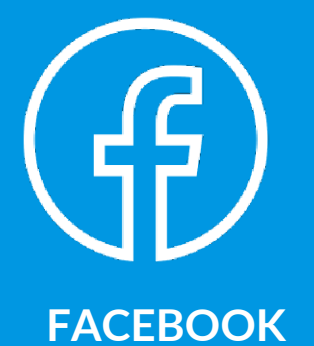

facebook.com/nominalia

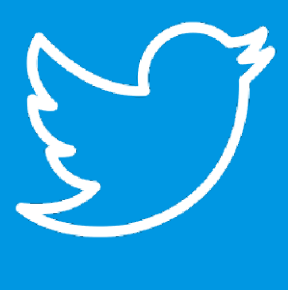

**TWITTER**